# **MISE A JOUR PAGE LIENS SELECTIONNES DU SITE HCF**

### 1-1 Accès à la mise à jour

1° Aller sur la page *<https://www.hot-club.asso.fr/dbmaint.php>* Cliquer sur **Mise à jour LIENS SELECTIONNES**

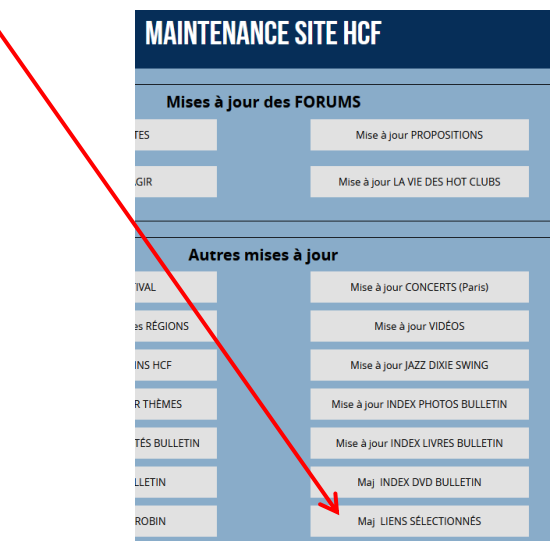

#### 2° Lancer **Mise à jour LIENS SELECTIONNES**

Mettre le mot de passe indiqué

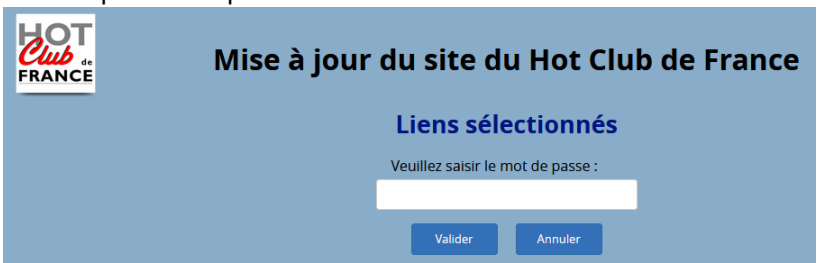

L'écran suivant s'affiche :

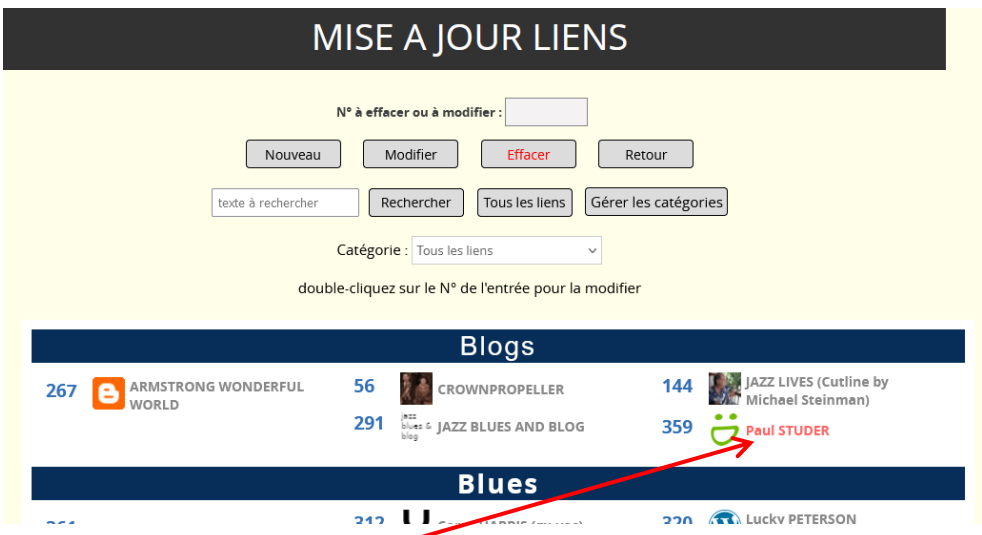

L'affichage des entrées est précédé d'un Numéro d'ordre géré par le système, qui identifie l'entrée. Lorsque l'entrée est **Rouge** cela indique que celle-ci est « **hors-ligne** » c'est-à-dire qu'elle n'est pas visible depuis la page **Liens Sélectionnés** du site.

## 1-2 Création d'une nouvelle entrée

Cliquer sur

Nouveau

L'écran suivant s'affiche avec des champs vierges

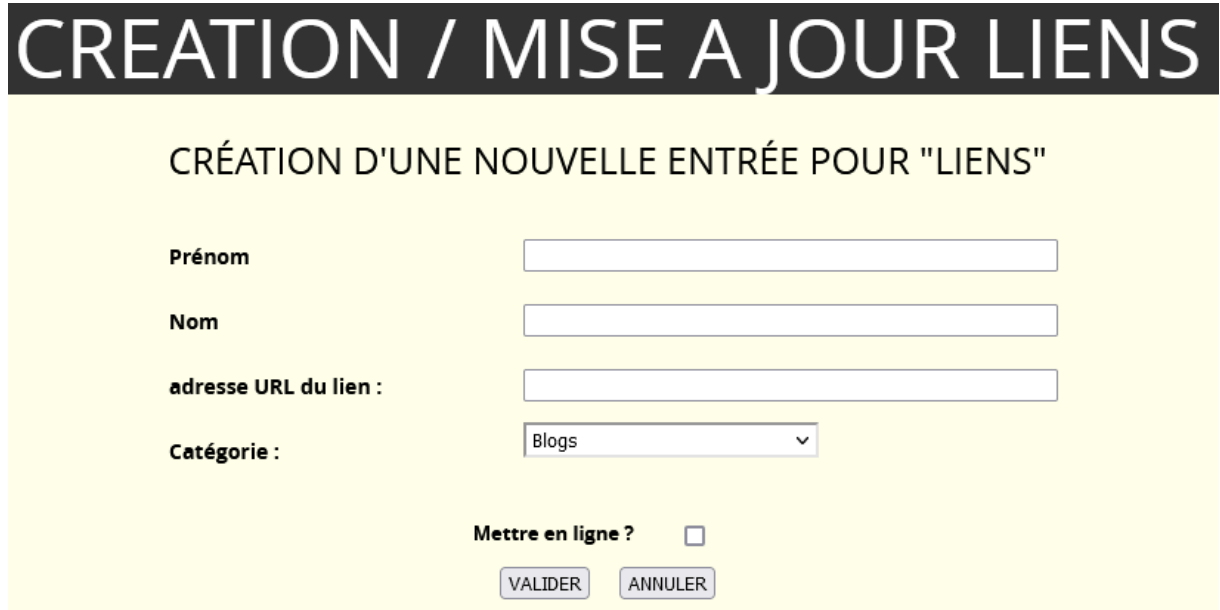

**Prénom éventuel du musicien** : texte (*facultatif*).

**Nom (**du musicien, de l'orchestre, de la revue, … **)**: texte en clair (*obligatoire*).

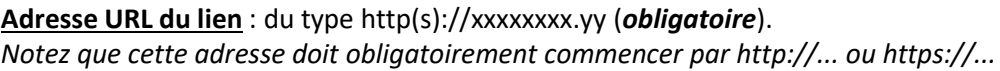

**Catégorie** : Liste déroulante (*obligatoire*).

**Mettre en ligne ?** : Si cette case est cochée, l'entrée sera visible sur la page normale du site par tous les visiteurs. Si elle est décochée, elle n'est visible que dans la page maintenance (en rouge).

Cliquez sur **VALIDER** pour terminer la saisie.

S'il n'y a pas d'erreur le système procède à l'analyse du site pour enregistrer la petite icône du lien URL qui apparaît dans la barre d'adresse du navigateur.

1° L'icône est trouvée : elle sera visible dans la page **Liens Sélectionnés**

2° Le site n'a pas d'icône : Un globe terrestre bleu apparait.

3° L'icône est impossible à télécharger : rien n'est affiché

## 1-3 Modification

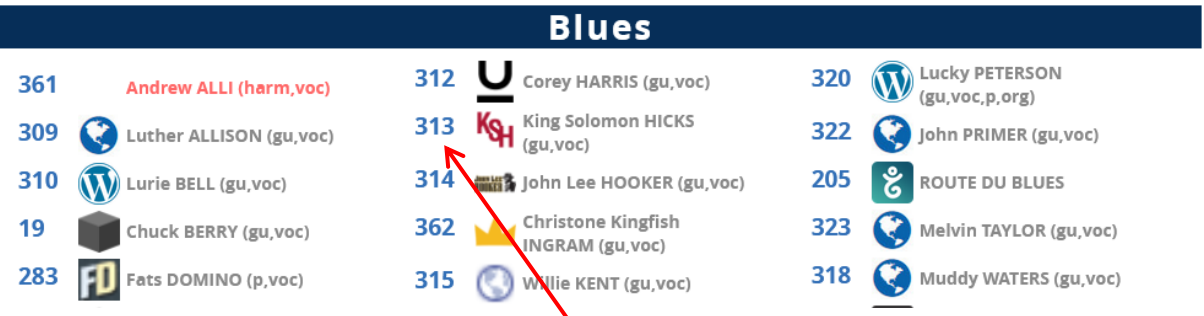

╲ Pour modifier une entrée quelconque **double-cliquer** sur le n° d'ordre de l'entrée.

La page de mise à jour s'affichera :

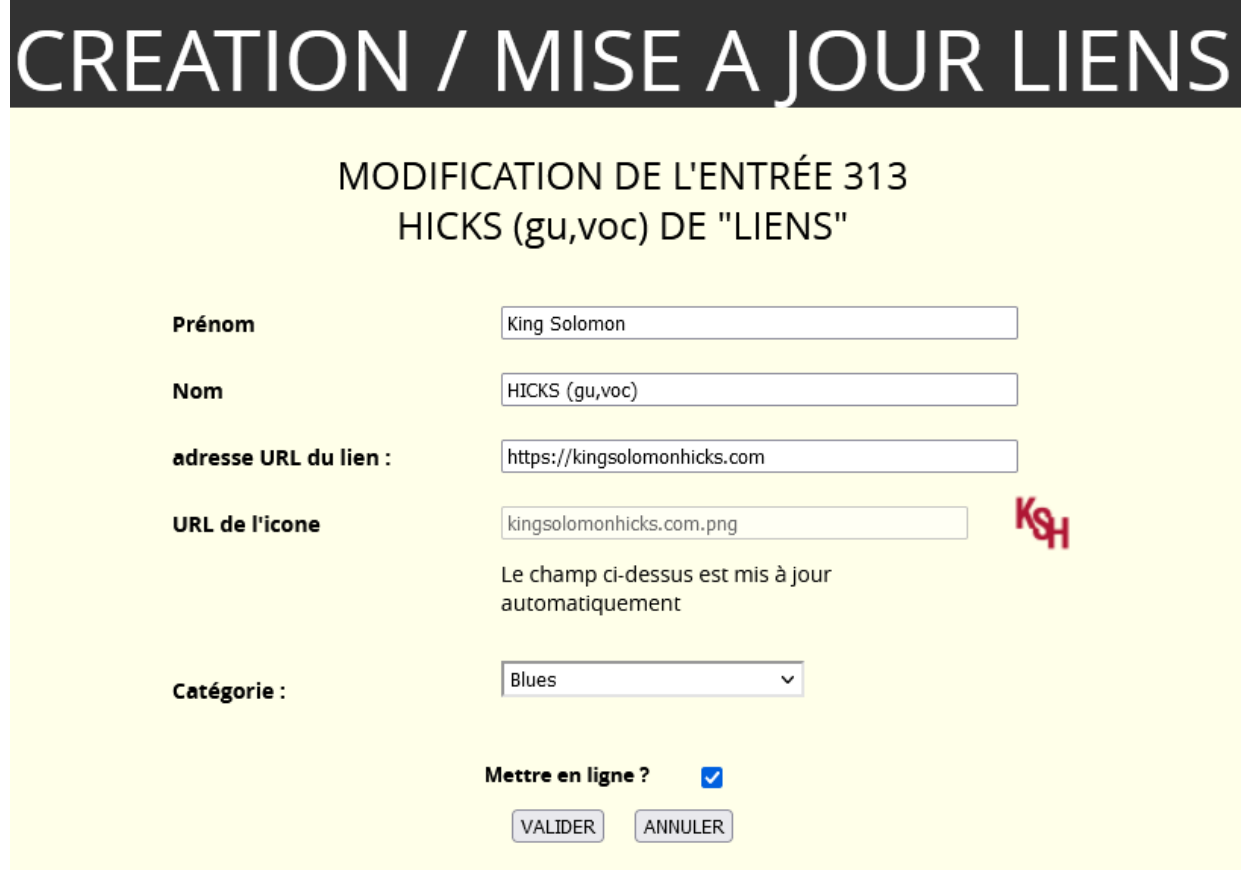

La mise à jour des champs obéit aux mêmes règles que pour la création. L'URL de l'icône apparaît pour information (non modifiable), ainsi que l'icône elle-même.

### 1-4 SUPRESSION

Pour supprimer une entrée, mettre son n° d'ordre dans le champ **N° à modifier ou effacer** puis cliquer sur **Effacer**

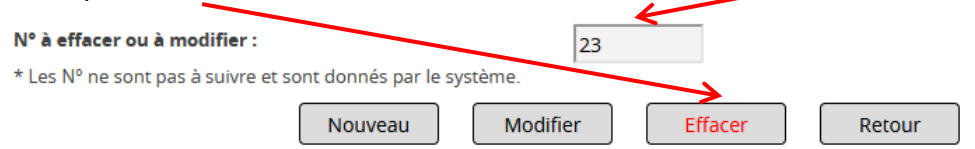

# **2 GESTION DES CATÉGORIES**

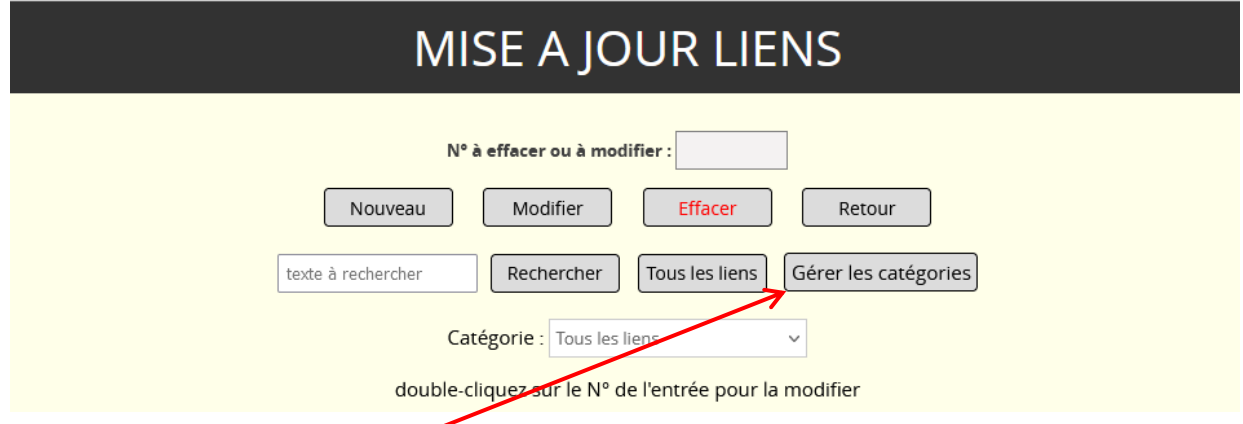

### Cliquer sur **Gérer les Catégories**

L'écran suivant s'affiche :

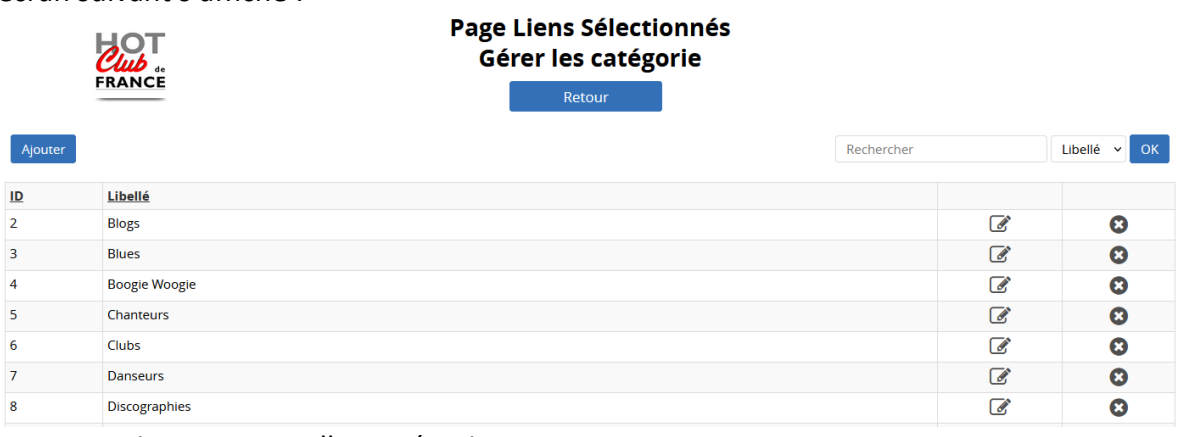

- Ajouter : nouvelles catégorie,
- Retour : Retour vers la maintenance des liens

## 2-1 Nouvelle Catégorie

Cliquer sur **Ajouter**. L'écran suivant s'affiche :

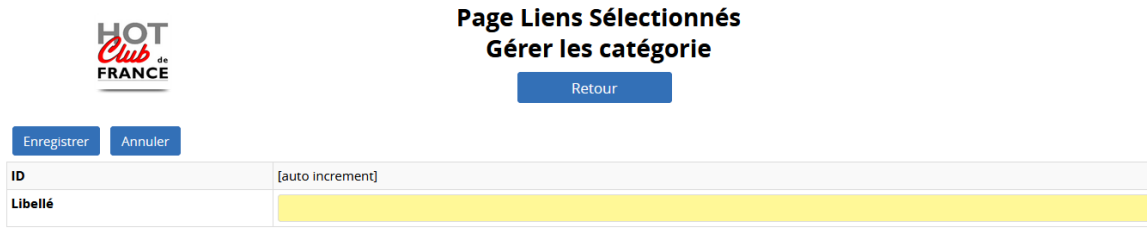

Le champ gris ID est mis à jour automatiquement Saisir le libellé de la **Catégorie** dans le champ jaune. Puis faire **Enregistrer**

# 2-2 Modification

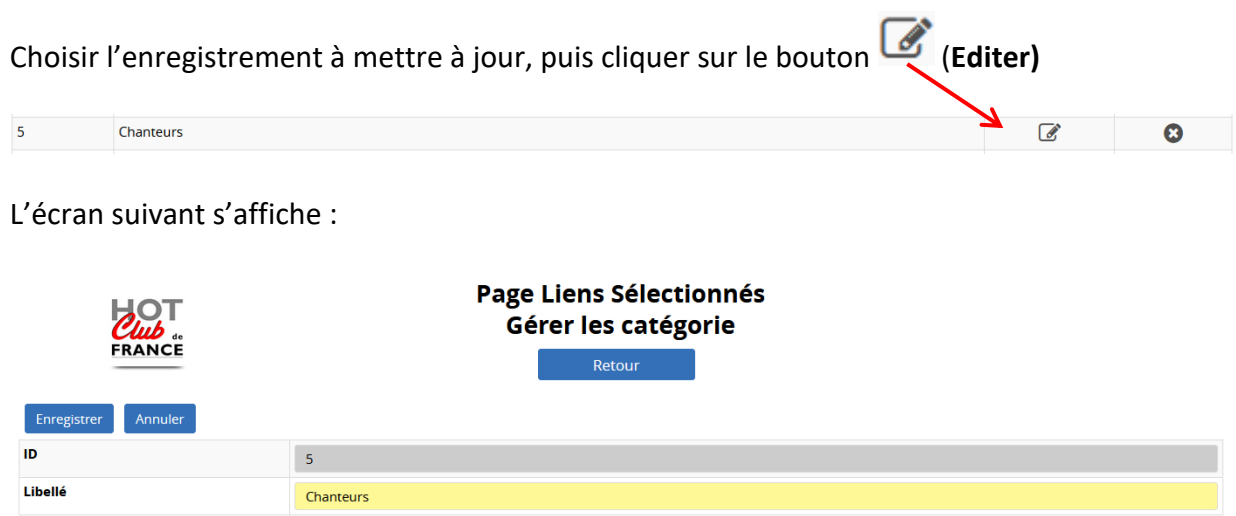

La mise à jour des champs obéit aux mêmes règles que pour la création.

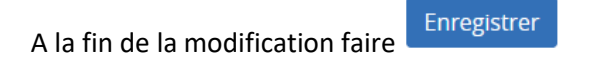

## 2-3 SUPRESSION

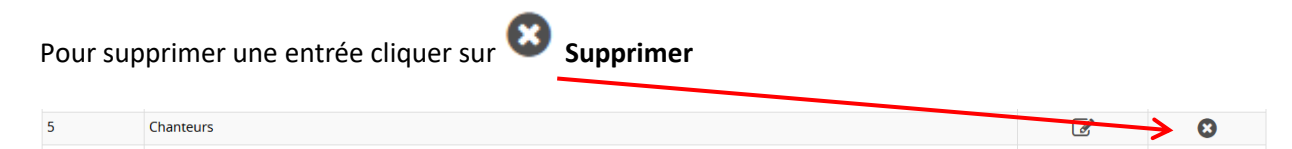